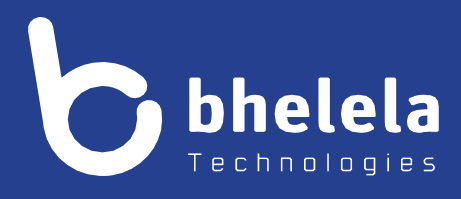

# **Presidential Youth Employment Intervention EA/GSA Assistant - User Guide**

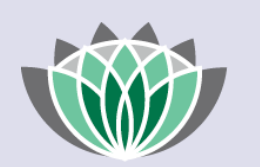

# PRESIDENTIAL EMPLOYMENT **STIMULUS**

## Building 3

4 Karen Street

Bryanston

2191

South Africa

**Telephone**: 0861 2435352 **International:** +27 11 524 8680 **Facsimile:** +27 11 524 8620

**Email:** [info@bhelela.com](mailto:info@bhelela.com)

**Web:** [www.bhelela.com](http://www.bhelela.com/)

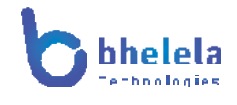

### **Table of Contents**

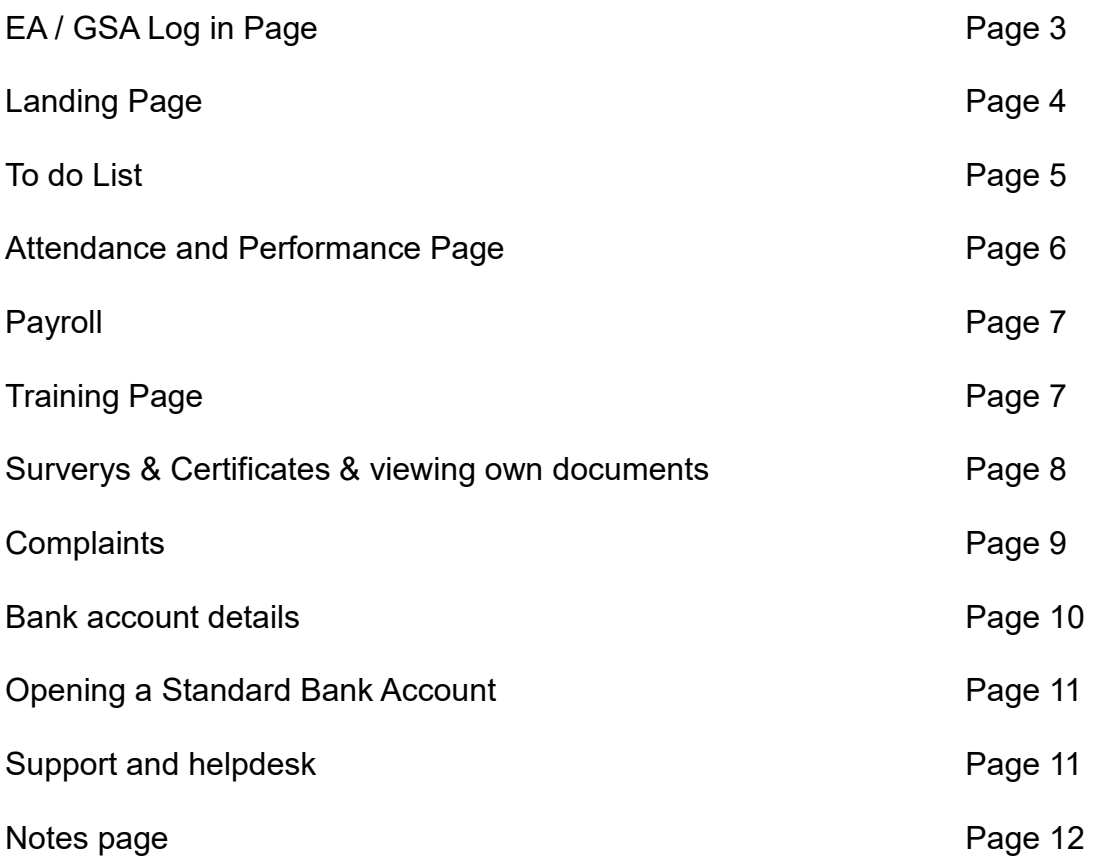

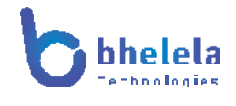

#### **DMS EA/GSA Assistant User Guide**

The PYEI-DMS system will send you the link with your log in and password. You will receive the Email from Basic Education Employment Initiative. The link to the system will take you to the following home screen.

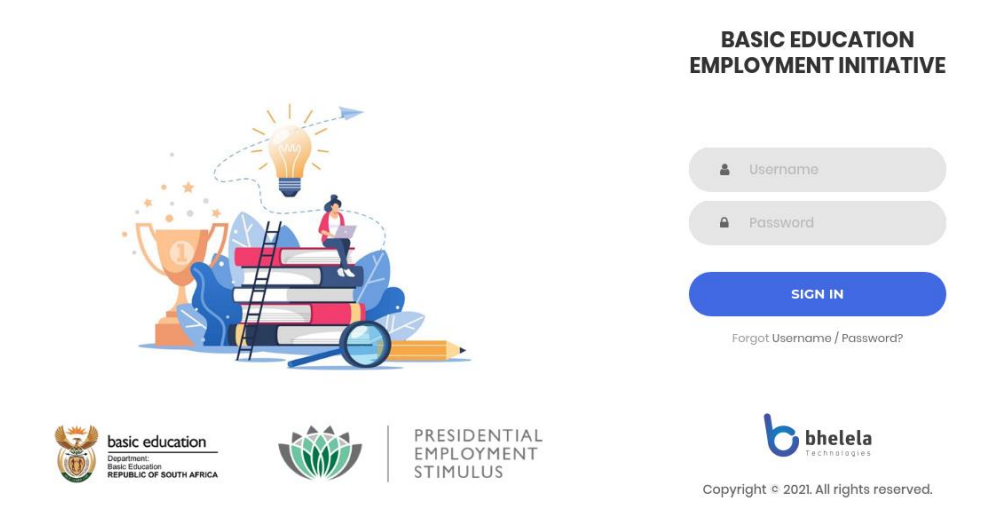

Enter your user name and password and click sign in.

If you have forgotten your user name and password, click on the link below sign in to retrieve your details.

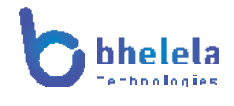

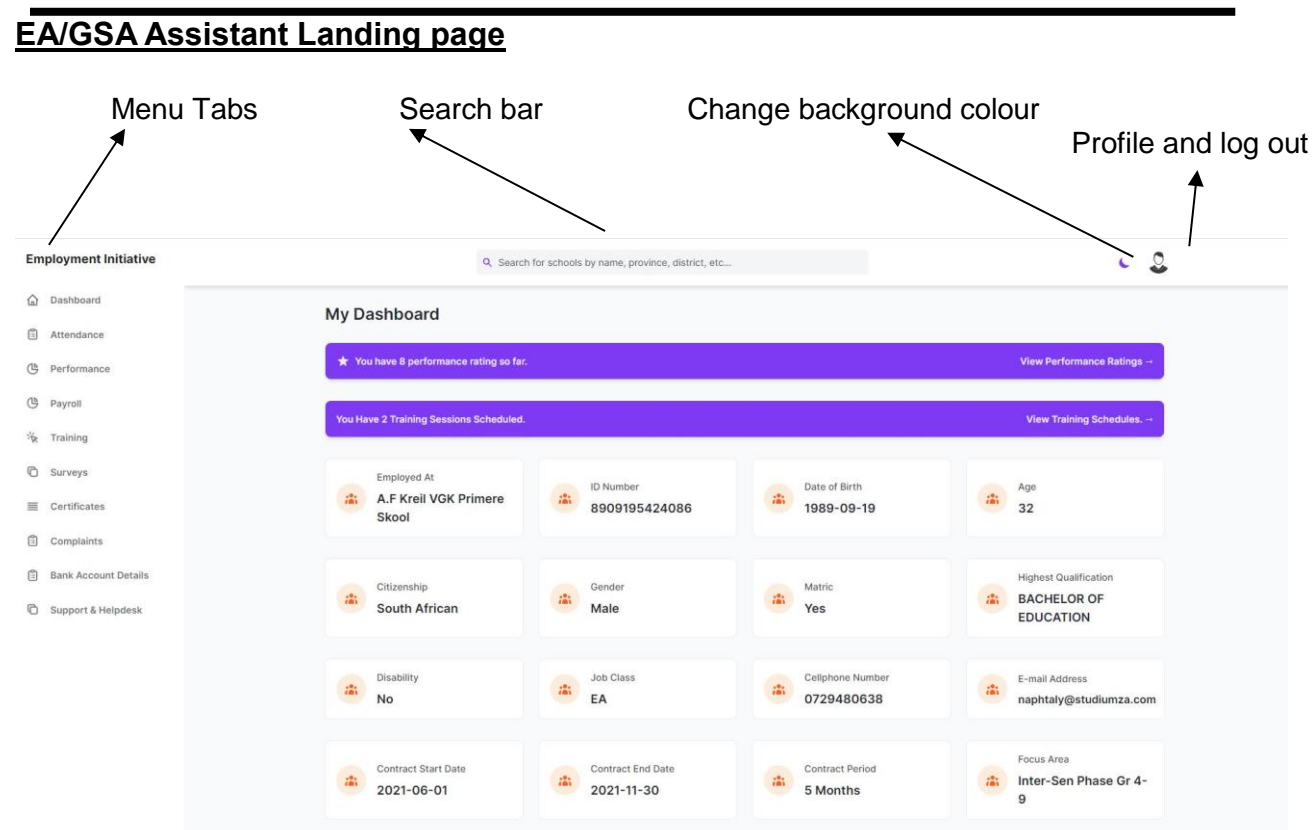

#### Dashboard Tab

On logging in, the EA/GSA Assistant dashboard will open. This will give you a summary were you are employed at, ID Number, Date of birth, Age, Citizenship, Gender, Matric, Highest qualification, Disability, Job class, Cell phone, email address, Contract start and end date, Contract period and focus area.

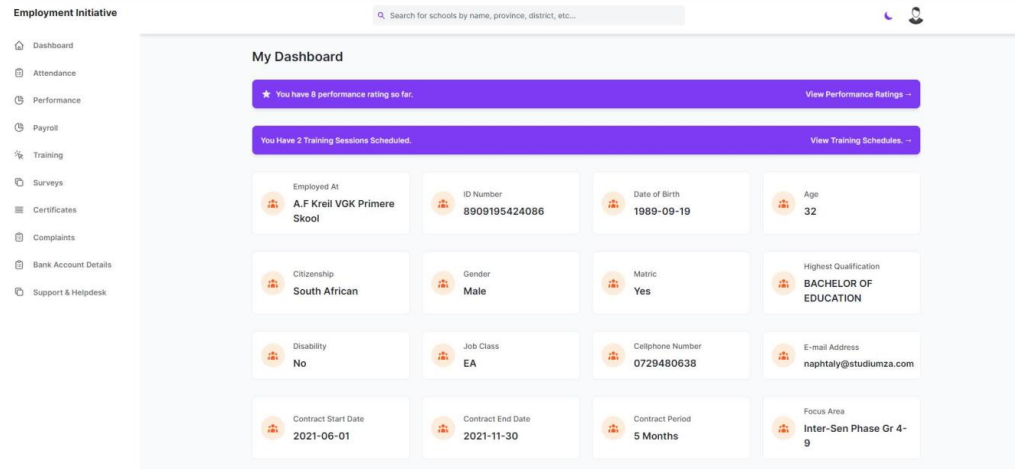

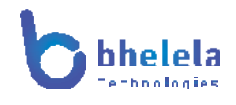

## My to do list:

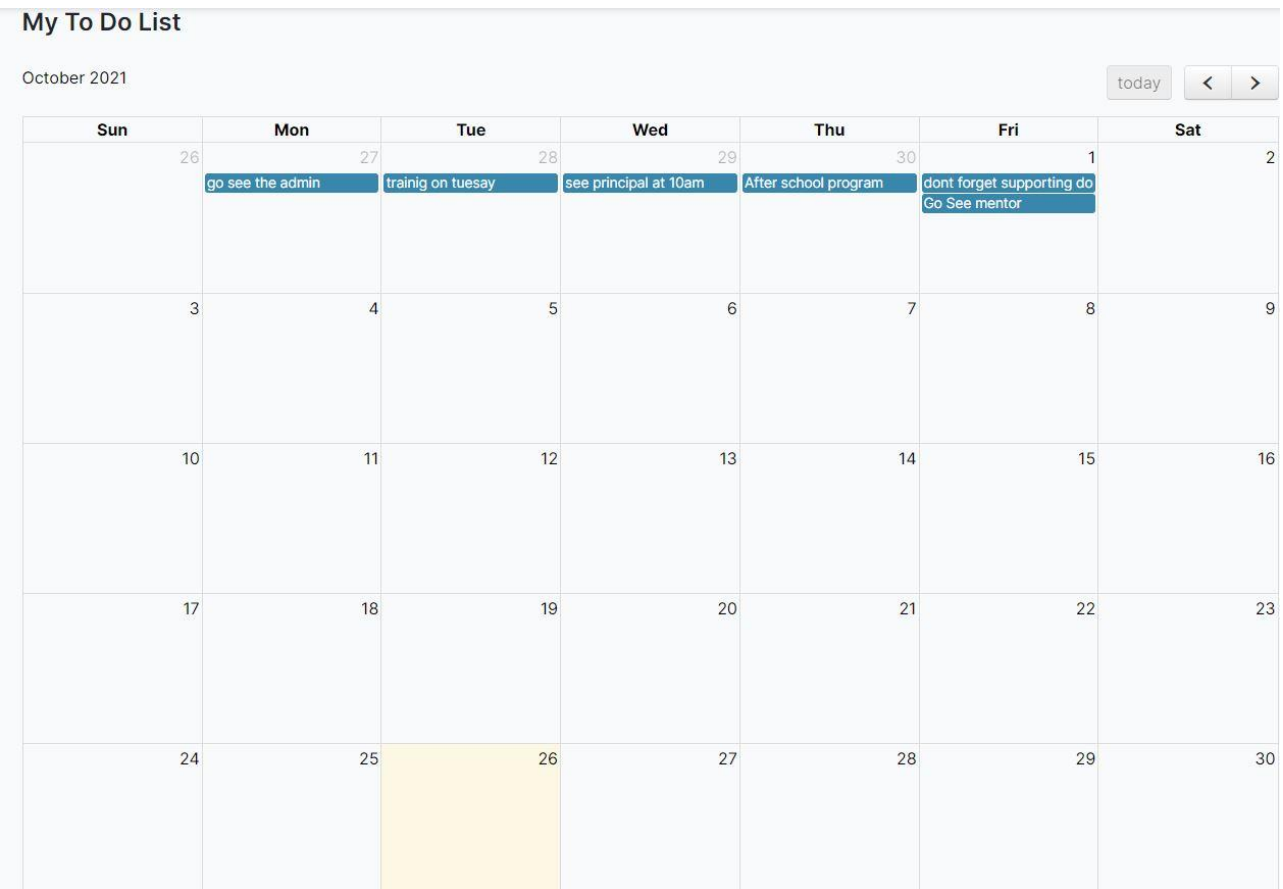

This list will contain all reminders and training that needs to be completed.

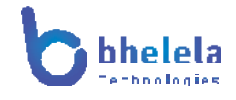

## Attendance Tab

View Attendance register.

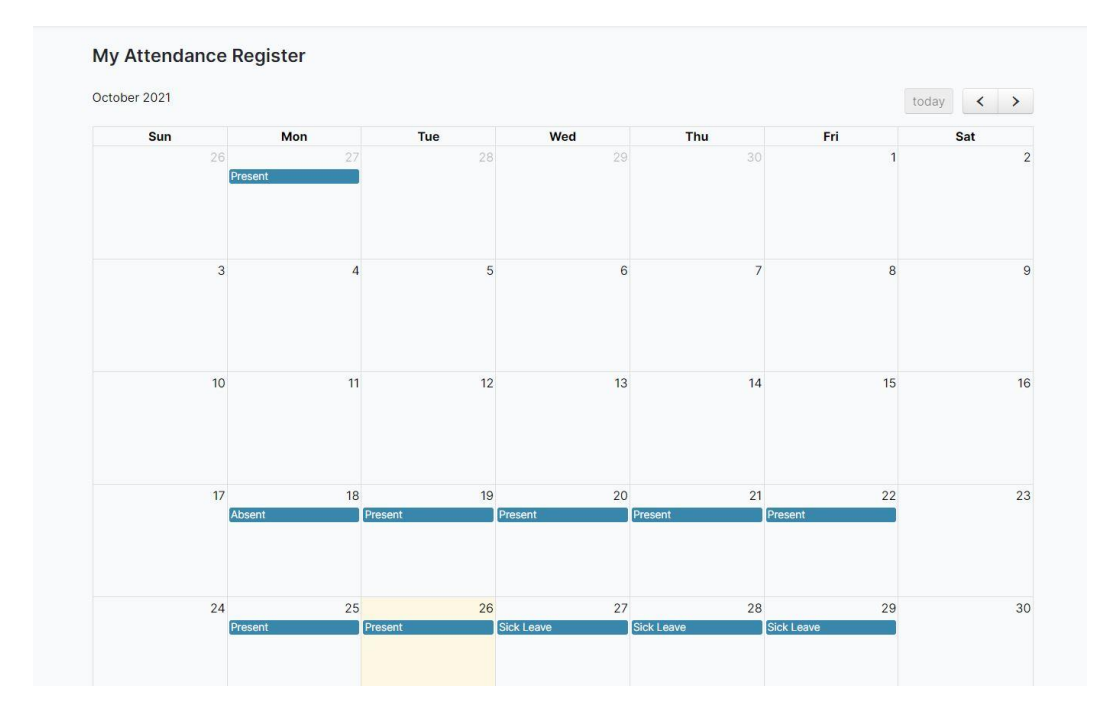

## Performance Tab

View assistant's performance rating history

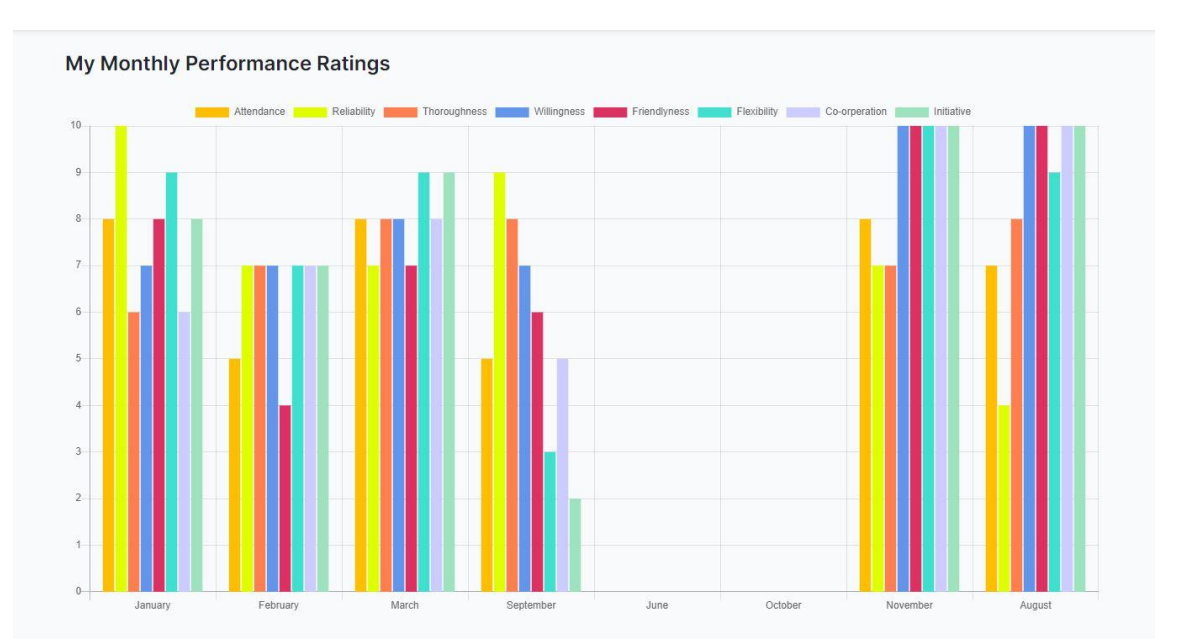

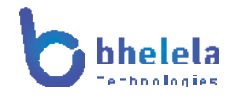

## Payroll Tab

# View assistants' payroll.

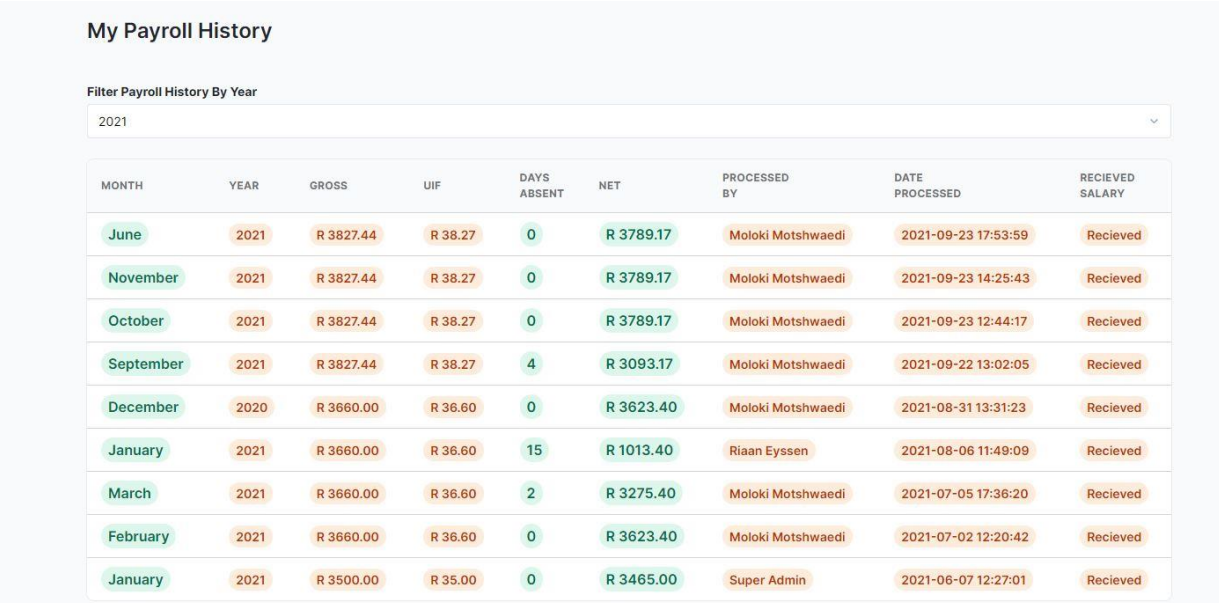

### **Training Tab**

View available course, enquire training course, book training course and also view training schedule.

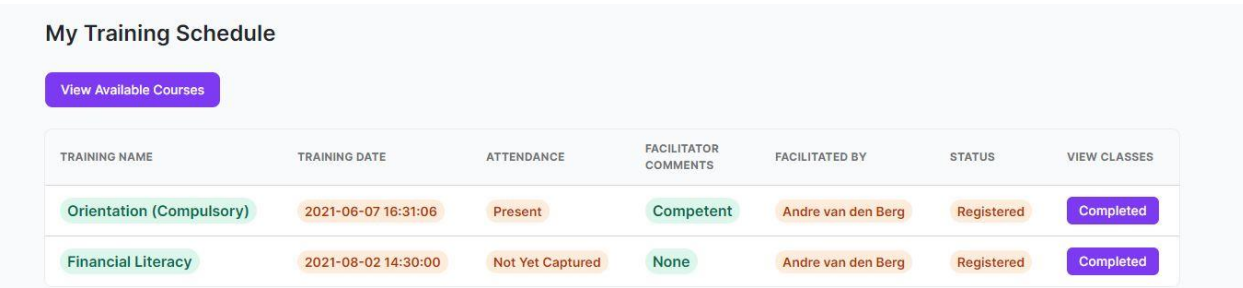

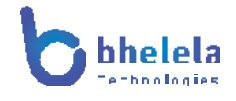

# **Surveys Tab**

View available surveys and also take a survey.

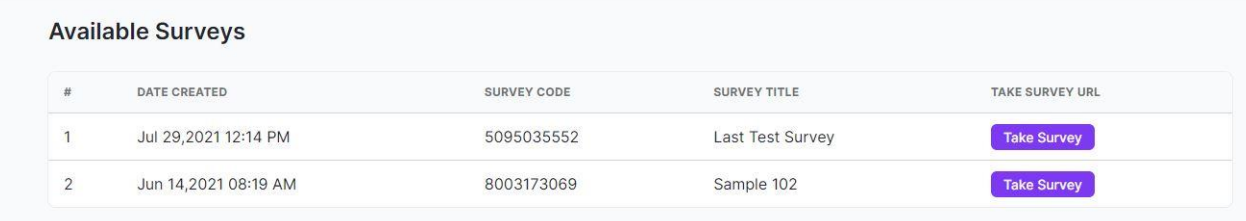

#### Certificate Tab

View assistant documents.

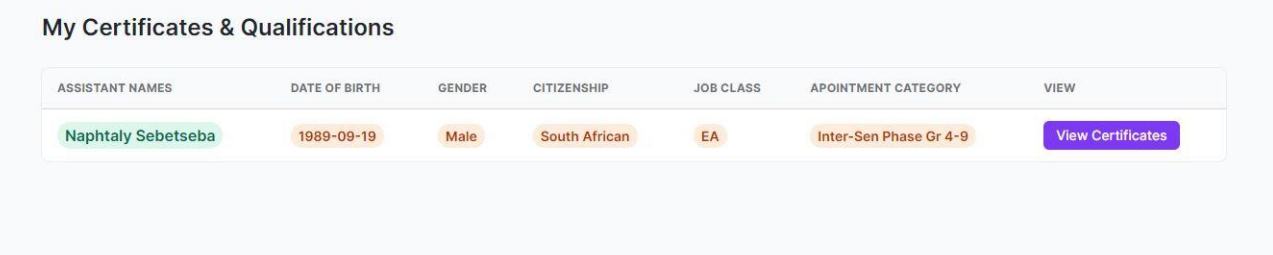

View/Download assistants' documents.

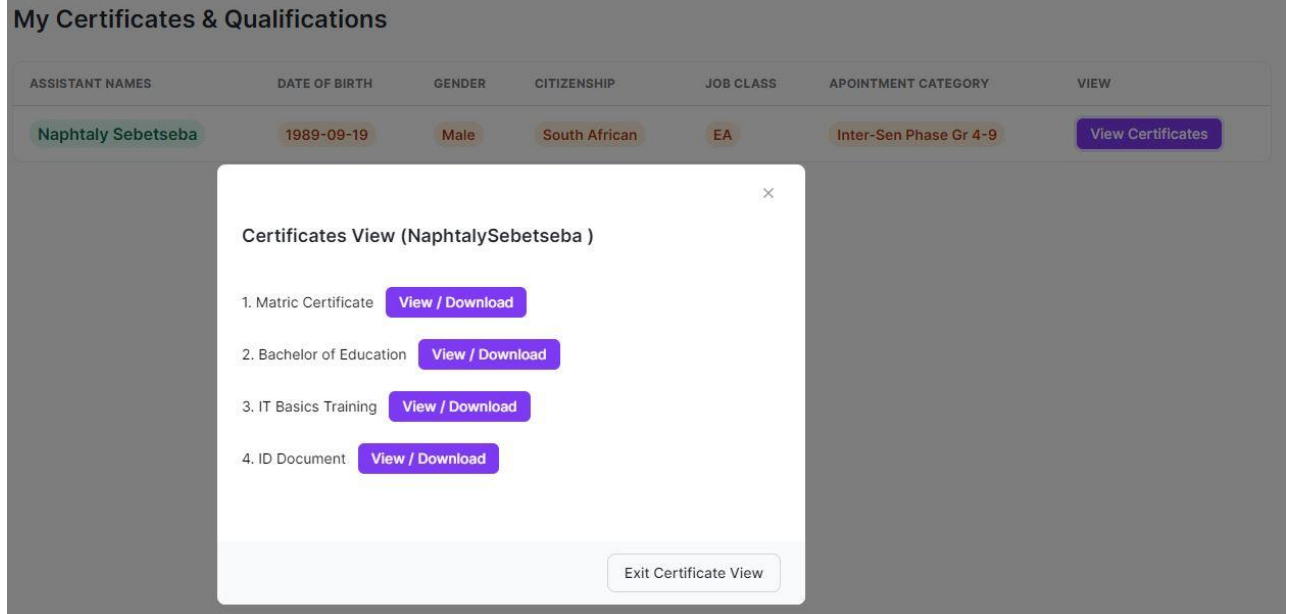

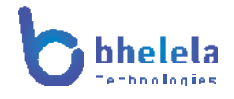

# Complaints Tab

View assistants' complaints list.

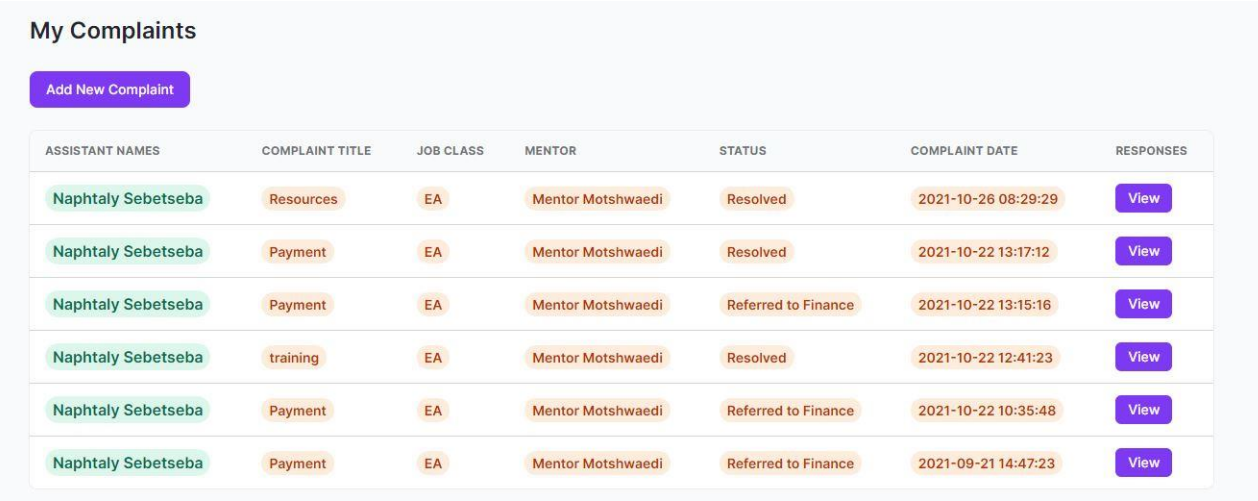

# Complaint action.

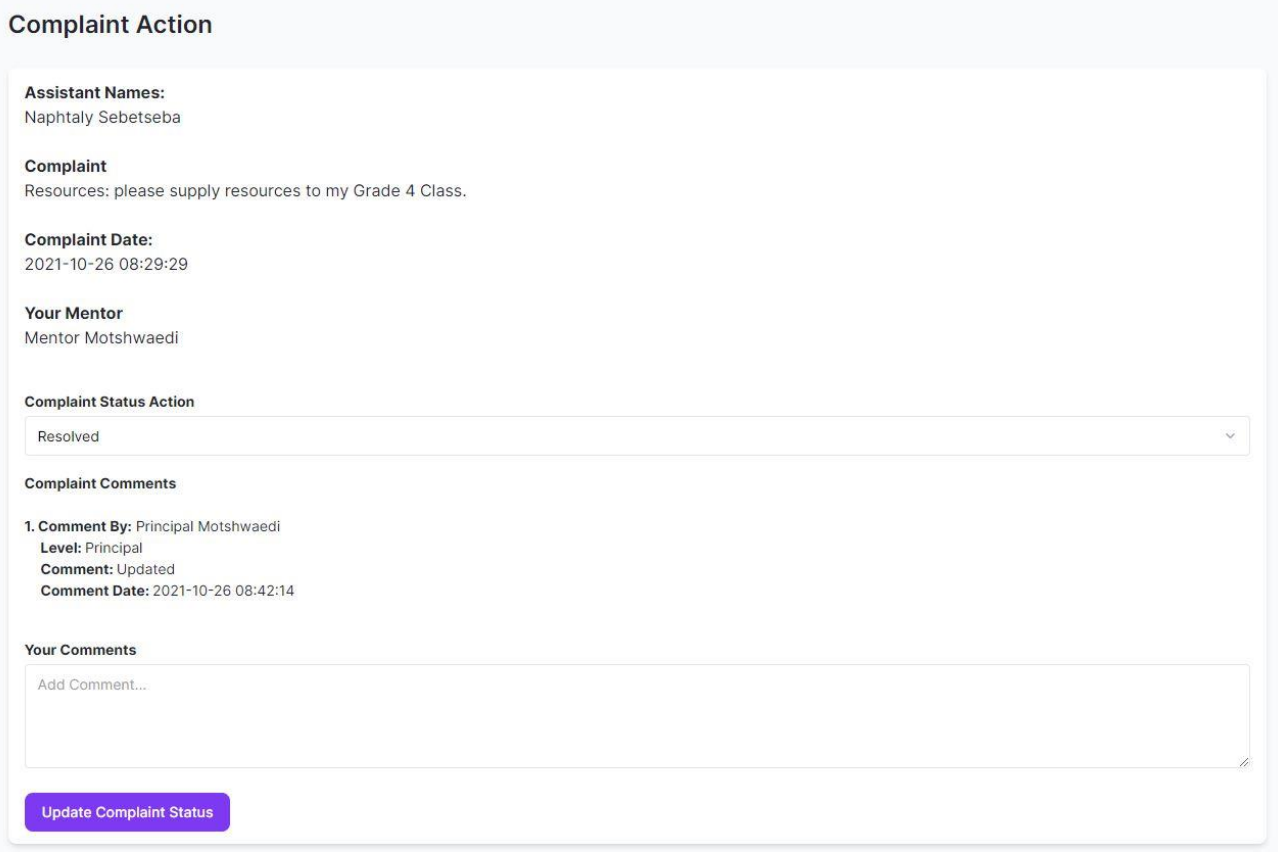

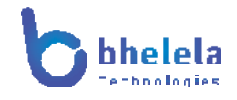

#### and add a new complaint.

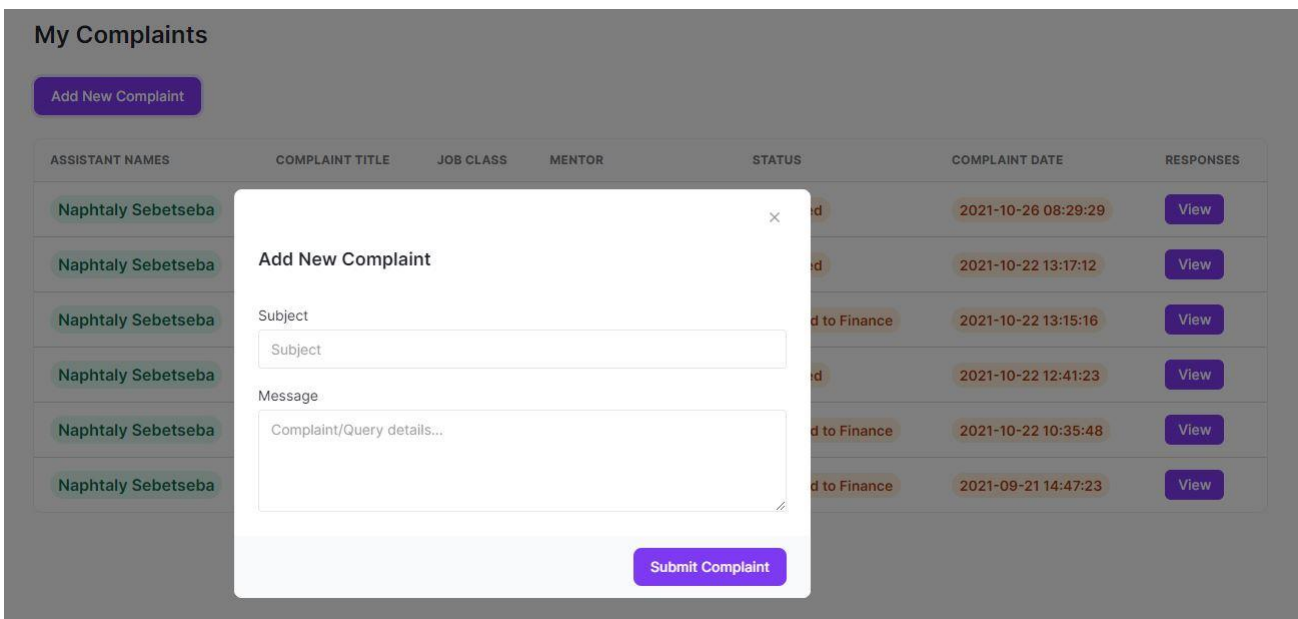

#### **Bank Account Details Tab**

View Banking details, add/edit banking details.

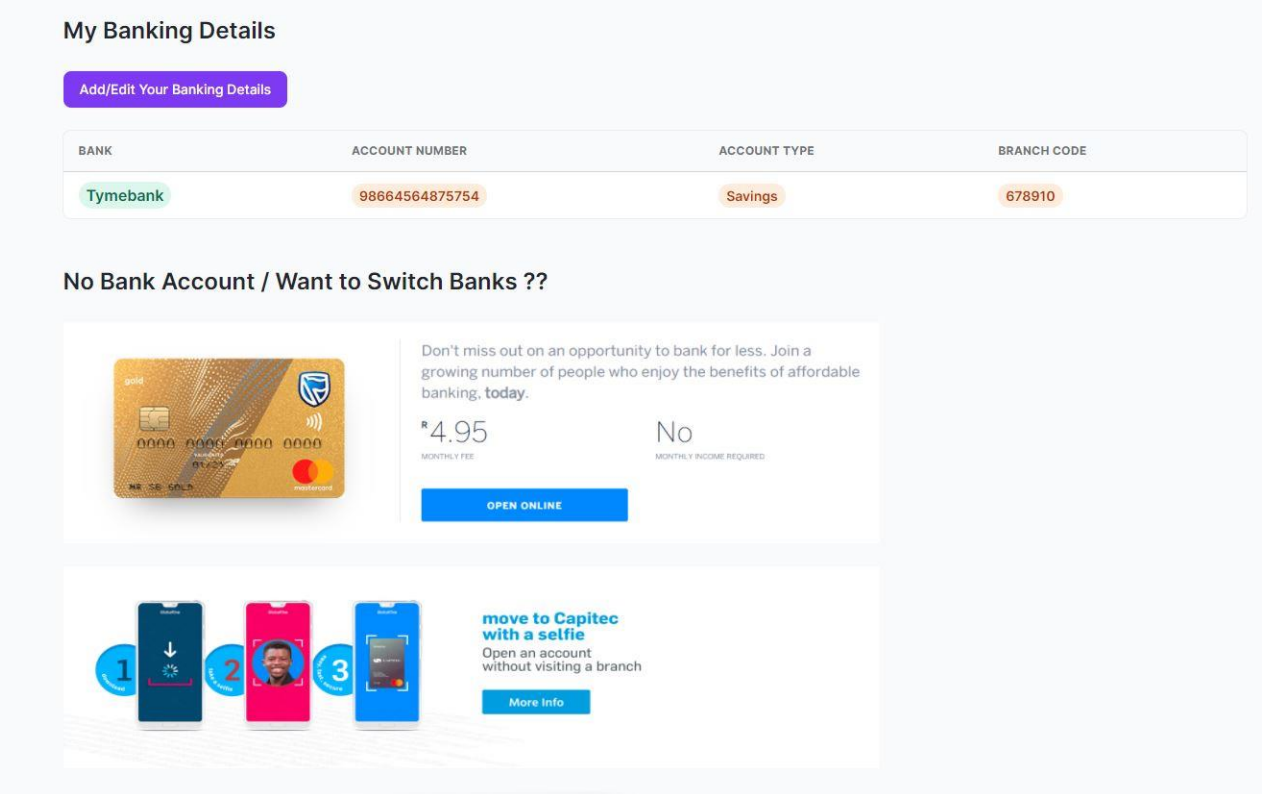

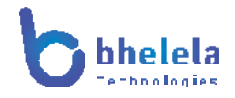

Open bank account with Standard Bank.

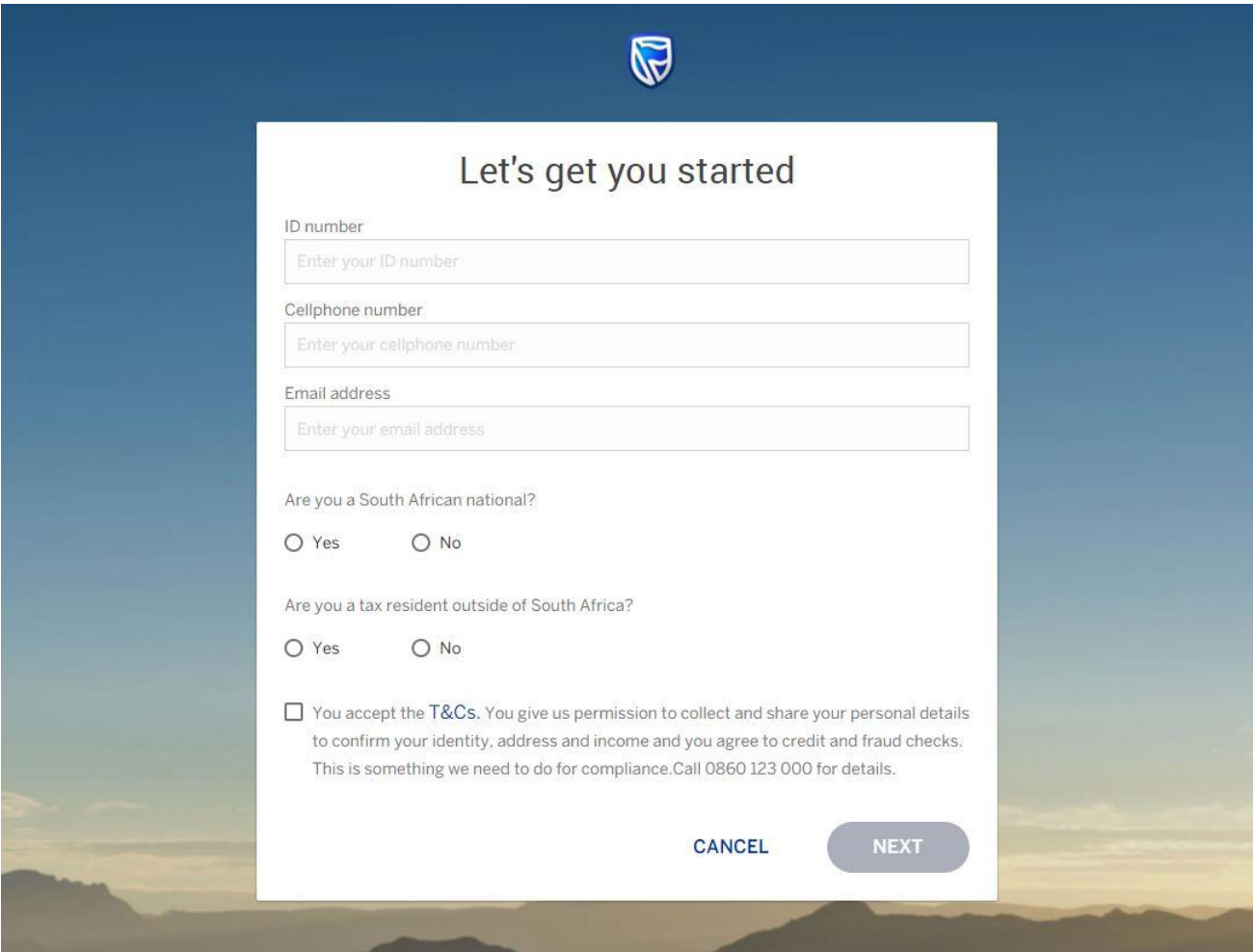

#### Support and helpdesk Tab

Should you require any assistance from Bhelela Technologies please register on the support and helpdesk and log a ticket.

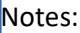